# **MIRACLE VISUAL STATION DS220**アップデート実行方法

※本資料は、マイナーバージョンアップ時のアップデート方法を記載しております。

### 事前準備

バージョンアップするにはアップデートファイルを USB メモリに入れておく必要があります。 以下の手順でご準備ください。

#### ~圧縮フォルダの展開~

マイナーバージョンアップファイルは圧縮した状態 (ZIP 形式) で提供しています。 USB メモリに入れる際には圧縮フォルダが展開されている必要があります。

#### **Windows Vista / Windows 7 / Windows 8 / Windows 10** の場合

- 1. ダウンロードした zip ファイルを右クリックし、「すべて展開」を選択します。
- 2. 「圧縮(ZIP 形式)フォルダーの展開画面」が起動しますので「展開」を選択します。
- 3. 圧縮フォルダを解凍したフォルダが作成されます。このフォルダの中身を USB メモリへコ ピーしてください。

### ~バージョンアップファイル~

フォルダには以下のファイルが入っています。 (バージョンによって 2 は含まれないことがあります)

- 1. emupdate.tar.gz
- 2. md5sum.txt (\*)

(\*) md5sum.txt について

ファイルの整合性を確認するための値が記述されています。 このファイルは、USBメモリにコピーする必要がありません。

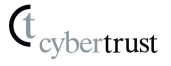

# アップデート実行方法

# **1.** アップデートの手動チェック

MVSDS220を起動後、マイナーバージョンアップファイルの入った**USB**メモリを挿入してください。 10秒ほど待ってから、設定メニューの「メンテナンス」を選択し、「アップデートの手動チェック」 実行ボタンをクリックしてください。

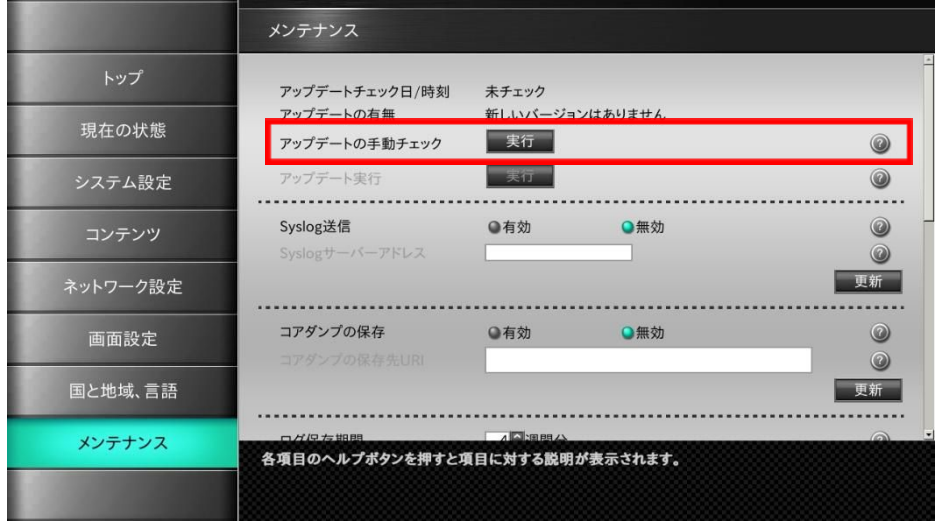

# **2.** アップデートの実行

「アップデートの有無」を確認後、「アップデート実行」の実行ボタンをクリックしてください。 アップデートが可能な場合、アップデートの有無に「新しいバージョンがあります」と表示されま す。

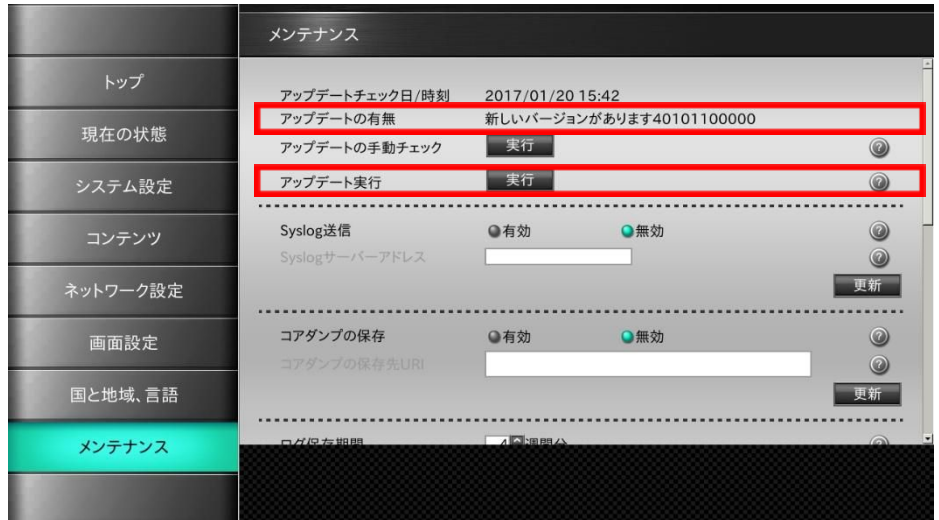

アップデート確認画面が表示されます。「はい」をクリックしてください。

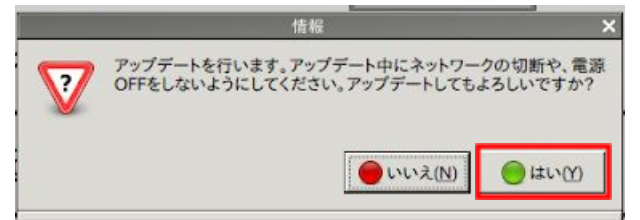

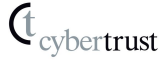

アップデート中は以下の画面が表示されます。

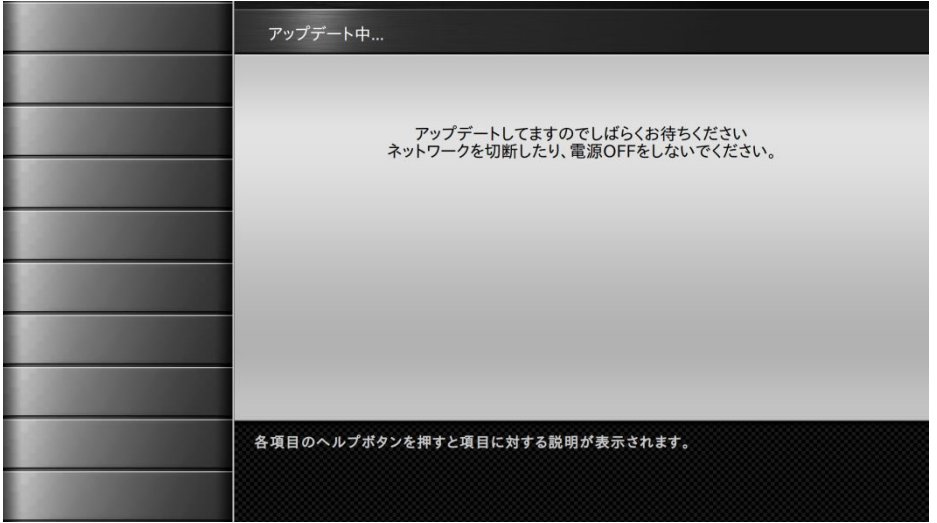

[ 注意事項 ]

画面の注意事項に加えて、ここでは USB メモリを抜かないでください。

## **3.** 再起動

アップデートに成功後、再起動ボタンをクリックしてください。

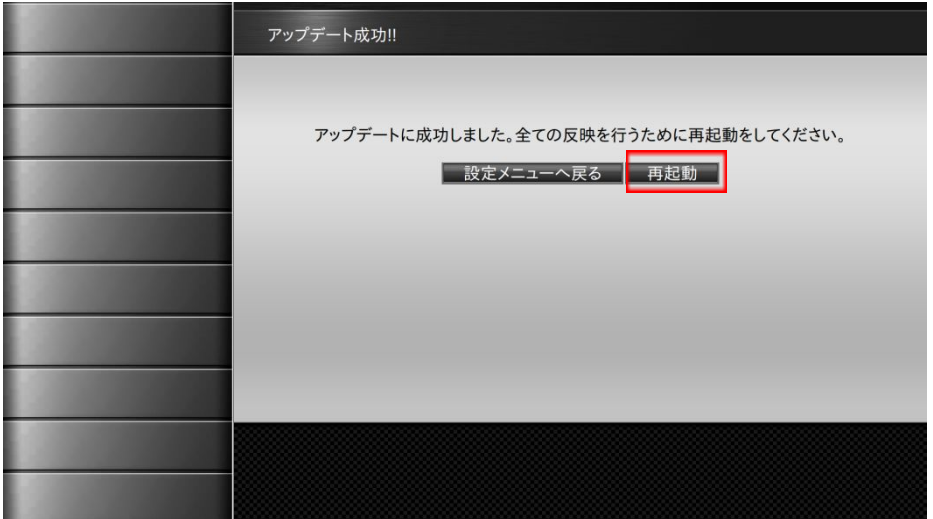

再起動の確認画面が表示されますので「はい」をクリックしてください。

[ 注意事項 ]

黒い画面に白い文字が表示された後、画面が完全に暗くなったタイミングで **USB** メモリを抜いてくだ さい。

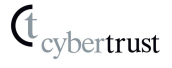

## **4.** バージョン確認

再起動の後、設定メニューで「現在の状態」を選択し、バージョン番号がアップデートされてい ることを確認してください。

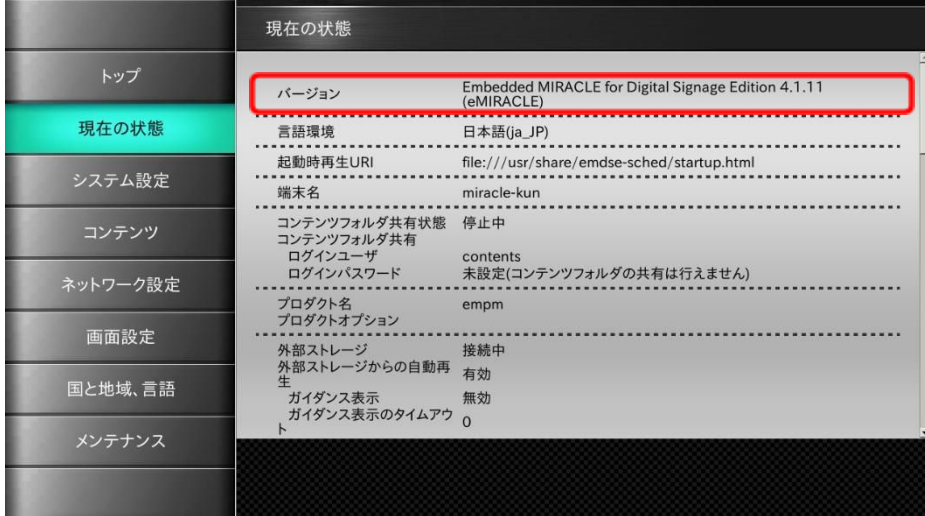

# 更新履歴

2017 年 1 月 20 日 新規作成 2017 年 12 月 14 日 社名ロゴ修正 2019 年 8月 15 日 アップデートファイルの展開方法追加